## **Arcabit – korzystanie z kopii zapasowych (bac[kup\)](https://arcabit.pl/)**

*Kopia zapasowa* w programie **Arcabit** pozwala na automatyczne tworzenie kopii zapasowych wskazanych przez użytkownika plików i folderów zgodnie ze zdefiniowanych harmonogramem. Oferuje predefiniowane zestawy typów plików (dokumenty, pliki graficzne, pliki audio itp.). Oferuje możliwość tworzenia kopii pełnych lub przyrostowych.

Dostęp do *kopii zapasowych (backup)* w programie **Arcabit** jest poprzez sekcję "Narzędzia *→* Kopie zapasowe" w głównym oknie:

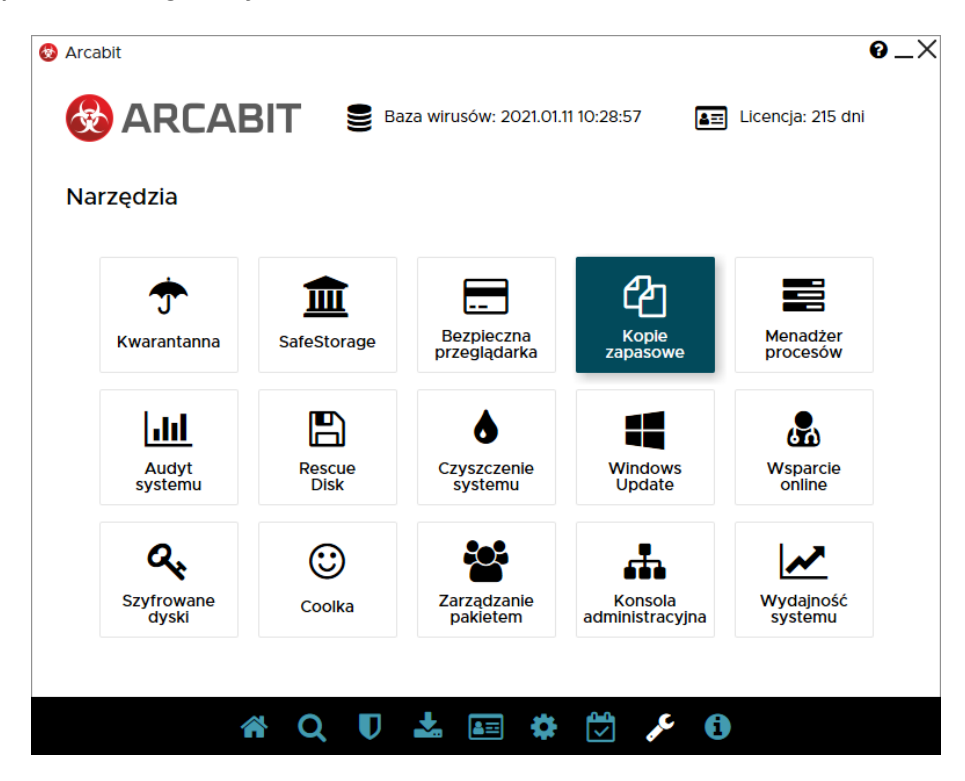

Po wybraniu "Kopii zapasowych" pojawia się okno, gdzie można definiowac profile dla własnych kopii zapasowych; profili takich może być wiele, a każdy może archiwizować inne dane:

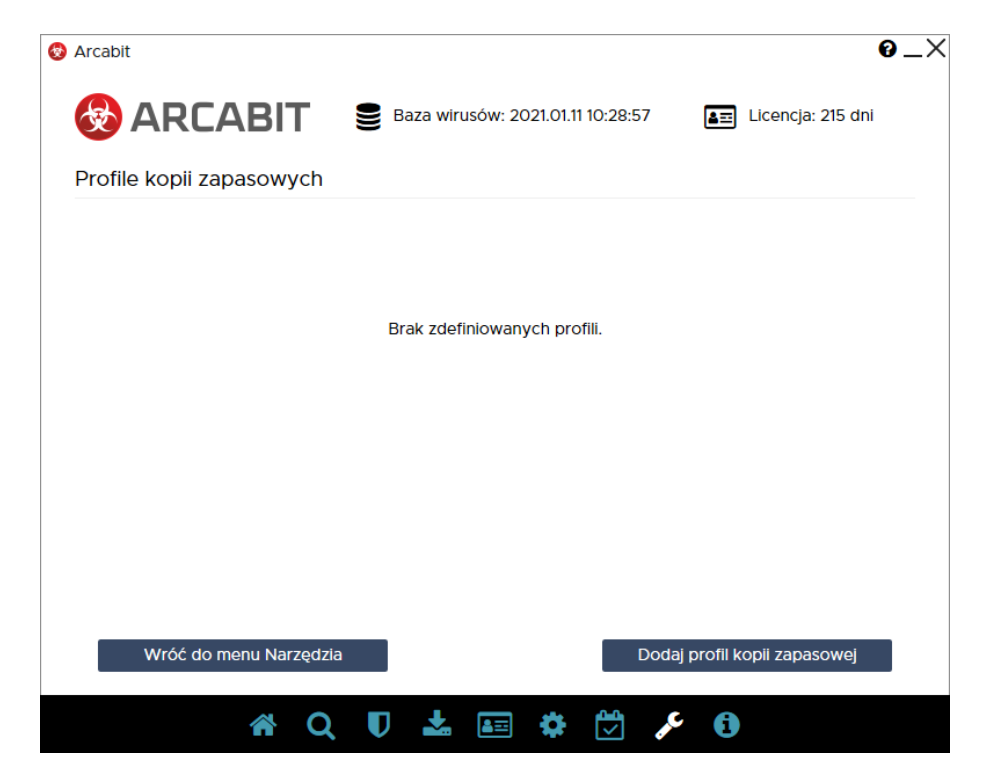

Wciśnięcie "Dodaj profil kopii zapasowej" otwiera okno pozwalające na [szczegółową konfi](https://arcabit.pl/)gurację danego profilu kopii zapasowej:

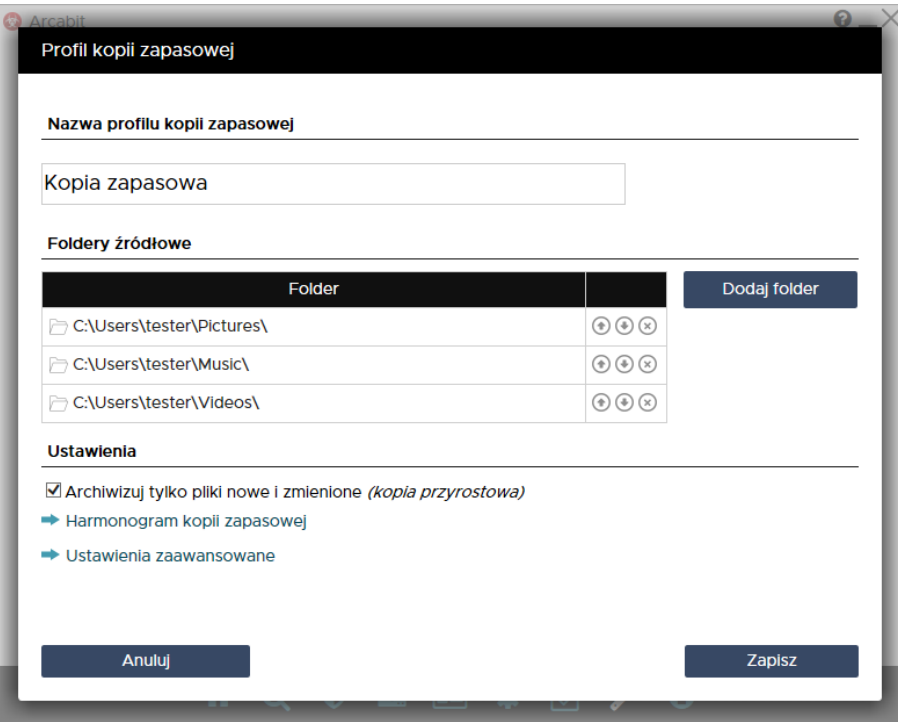

Definiując profil kopii zapasowej wypełniamy pola:

- **Nazwa profilu kopii zapasowej** nazwa, pod którą będzie widoczny dany profil na liście profili kopii zapasowych (w przykładzie jest to "Kopia zapasowa")
- **Foldery źródłowe** foldery, których zawartość będzie archiwizowana w danej kopii zapasowej (w przykładzie są to foldery muzyki, filmów i zdjęć/obrazów użytkownika)
- **Ustawienia** konfiguracja typu profilu kopii zapasowej oraz ew. terminów automatycznego wykonywania:
	- **– Archiwizuj tylko pliki nowe i zmienione** *(kopia przyrostowa)* włączenie tej opcji powoduje, że archiwizowane będą tylko nowe lub zmienione pliki znajdujące się w folderach źródłowych; wyłączenie tej opcji powoduje, że archiwizowane będą zawsze wszystkie pliki znajdujące się w folderach źródłowych
	- **– Harmonogram kopii zapasowej** pozwala na zdefiniowanie kiedy ma się automatycznie wykonywać archiwizacja danych za pomocą danego profilu kopii zapasowej
	- **– Ustawienia zaawansowane** otwiera "Zaawansowane ustawienia kopii zapasowej", czyli szczegółową konfigurację profilu kopii zapasowej:

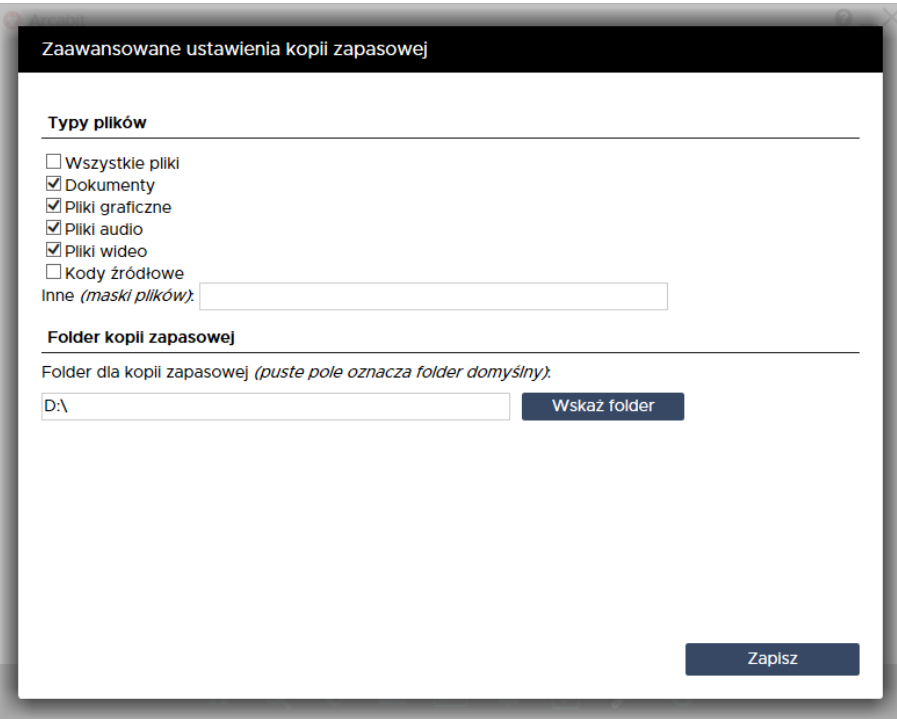

- \* **Typy plików** rodzaje danych, które mają być archiwizowane w danej kopii zapasowej:
	- ∙ **Wszystkie pliki** archiwizowanie wszystkich rodzajów danych znajdujących się w folderach źródłowych
	- ∙ **Dokumenty** archiwizowanie plików dokumentów (pliki tekstowe/dokumentów, arkusze kalkulacyjne, prezentacje itp.) znajdujących się w folderach źródłowych
	- ∙ **Pliki graficzne** archiwizowanie plików zdjęć/obrazów znajdujących się w folderach źródłowych
	- ∙ **Pliki audio** archiwizowanie plików muzycznych znajdujących się w folderach źródłowych
	- ∙ **Pliki wideo** archiwizowanie plików filmowych znajdujących się w folderach źródłowych
	- ∙ **Kody żródłowe** archiwizowanie plików kodów żródłowych (plików żródłowych języków programowania C/C++, Pascal, Java, JavaScript itp.) znajdujących się w folderach źródłowych
	- ∙ **Inne** *(maski plików)* definowanie własnych kryteriów doboru danych do archiwizacji znajdujących się w folderach źródłowych
- \* **Folder kopii zapasowej**:
	- ∙ **Folder dla kopii zapasowej** *(puste pole oznacza folder domyślny Arcabit)* – folder docelowy, gdzie tworzone i aktualizowane będzie archiwum danej kopii zapasowej; zalecane jest, by wskazywać tu inną lokalizację (dysk, zasób sieciowy) niż te, na których znajdują się foldery źródłowe

Wybranie "Zapisz" zapisuje ustawione parametry profilu kopii zapasowej i zamyka okno konfiguracji:

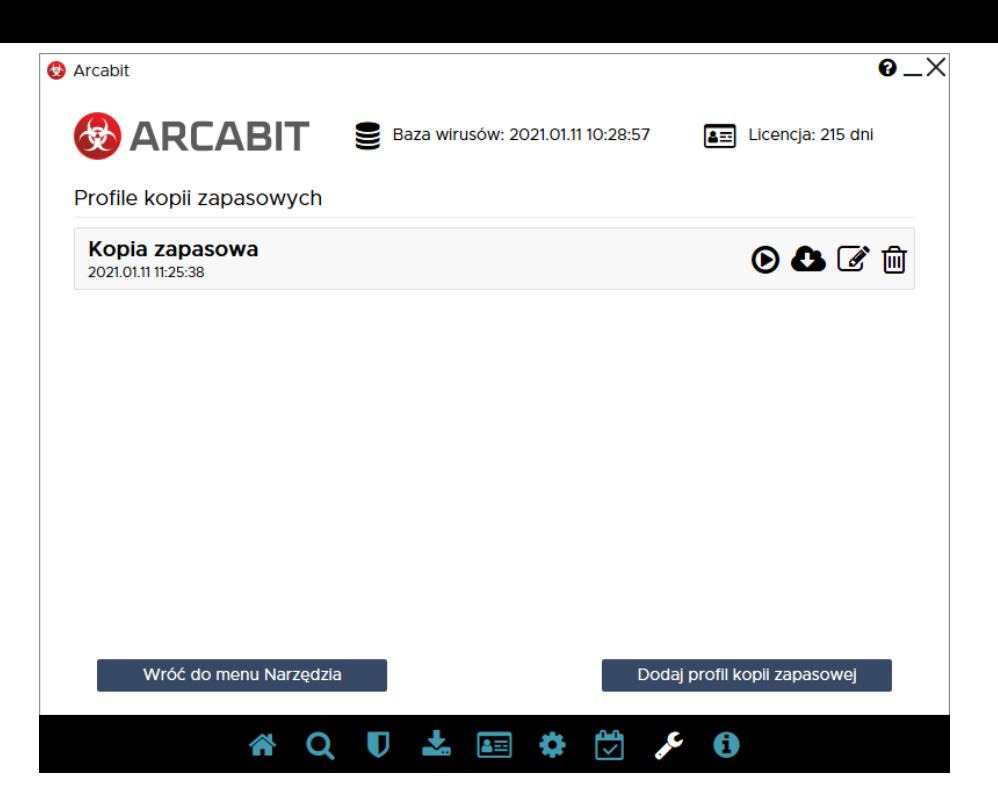

Poszczególne ikony widoczne przy danym profilu kopii:

- **Uruchom tworzenie kopii** wymusza uruchomienie archiwizowania danych w kopii zapasowej
- **Odzyskaj pliki z kopii zapasowej** pozwala na odzyskanie danych z kopii zapasowej
- **Edytuj profil** umożliwia modyfikację parametrów profilu kopii zapasowej
- **Usuń profil** usuwa profil kopii zapasowej

Wybranie "Odzyskaj pliki z kopii zapasowej" skutkuje wyświetleniem okna z zawartością archiwum danej kopii zapasowej:

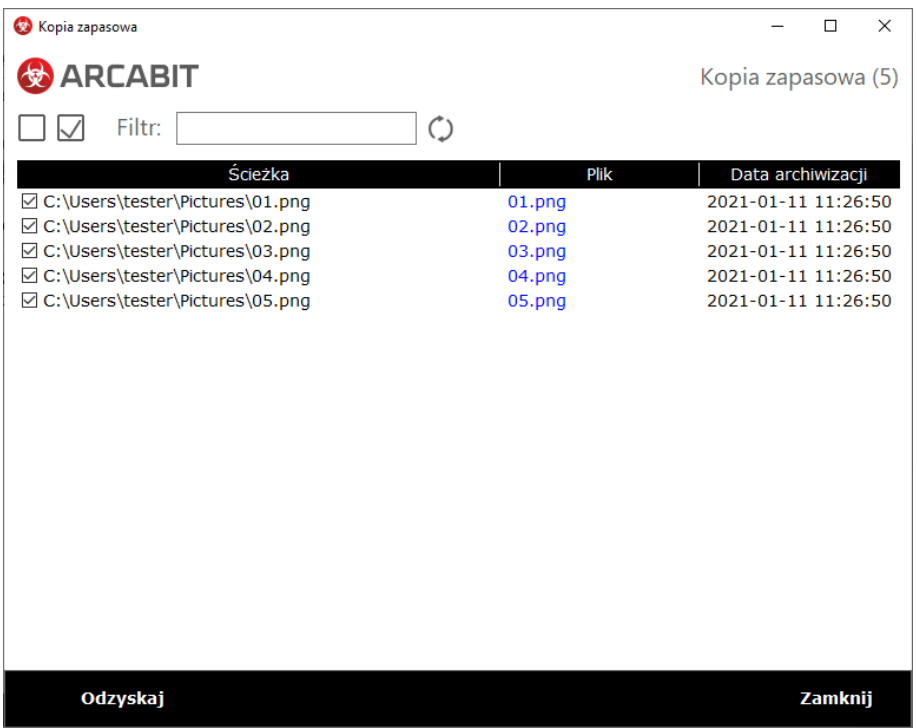

Po zaznaczeniu plików do odzyskania i wybraniu "Odzyskaj" pojawia się okno umożliwiające wybór, z której wersji kopii zapasowej chcemy odyskać pliki (do wybor[u jest albo konkretny](https://arcabit.pl/) termin, albo wszystkie pliki; w przykładzie wybieramy konkretny termin wykonania kopii zapasowej):

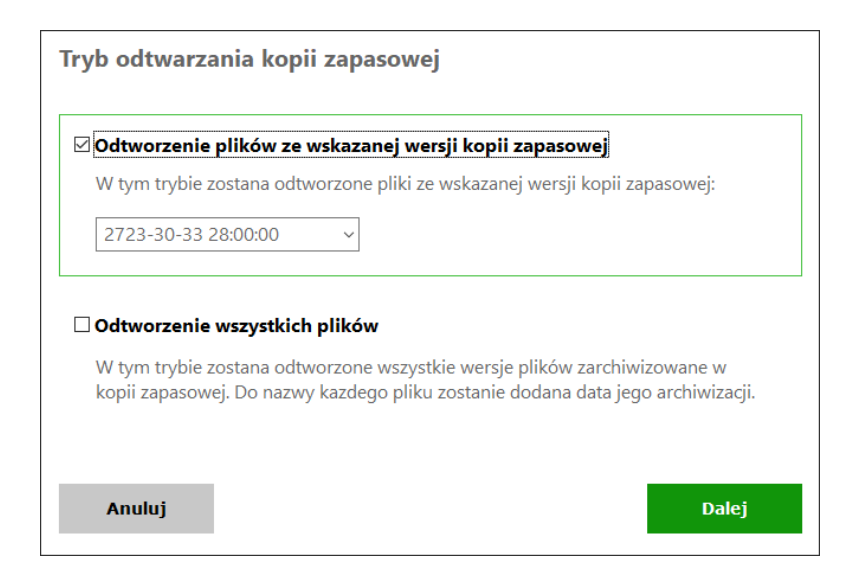

Po wybraniu "Dalej" pojawia się okno pozwalające na wybór lokalizacji, gdzie zostaną odzyskane pliki z archiwum kopii zapasowej (w przykładzie jest to pulpit):

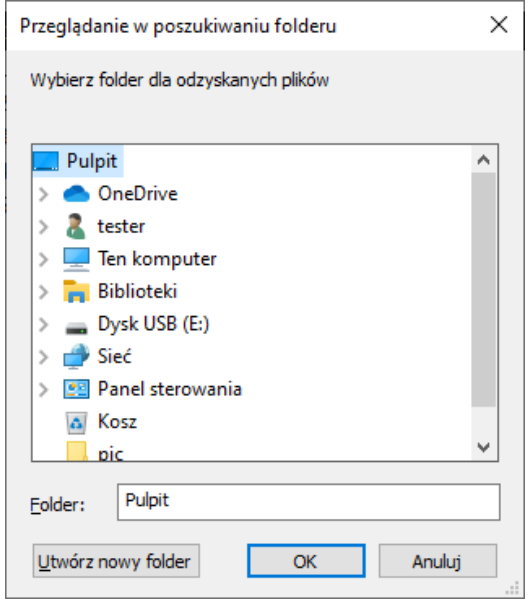

Wybranie "OK" rozpocznie proces odzyskiwania plików. Po zakończeniu odzyskiwania można otworzyć folder, gdzie znajdują się tak odzyskane pliki; przy odzyskiwaniu odtwarzana jest struktura katalogów, z których pochodziły odtwarzane pliki, dlatego w przykładzie podfolder, gdzie znajdują się odtworzone pliki to:

c\users\tester\pictures

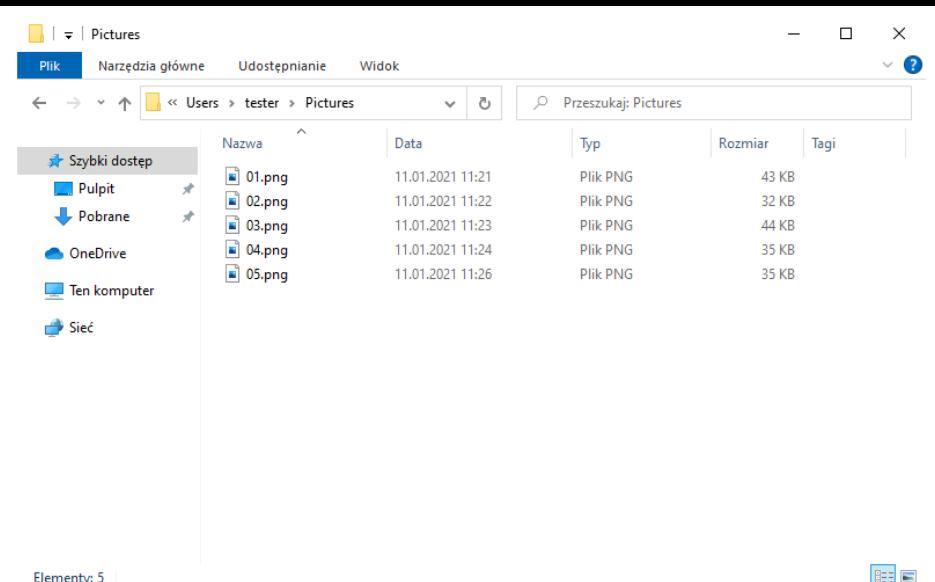

Elementy: 5

 $E = E$